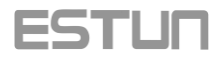

# **E21S Shear Numerical Control Device Operation Manual**

**V1.00**

#### **ESTUN AUTOMATION CO.,LTD**

Address : No.155 Jiangjun Road, Jiangning Development Zone Nanjing P.R.C 211106 Postal code: 211106 TEL: 025-52785569 FAX: 025-52785966 WEB: [www.estun.com](http://www.estun.com/) E-mail[: info@estun.com](mailto:info@estun.com)

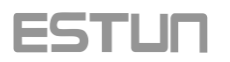

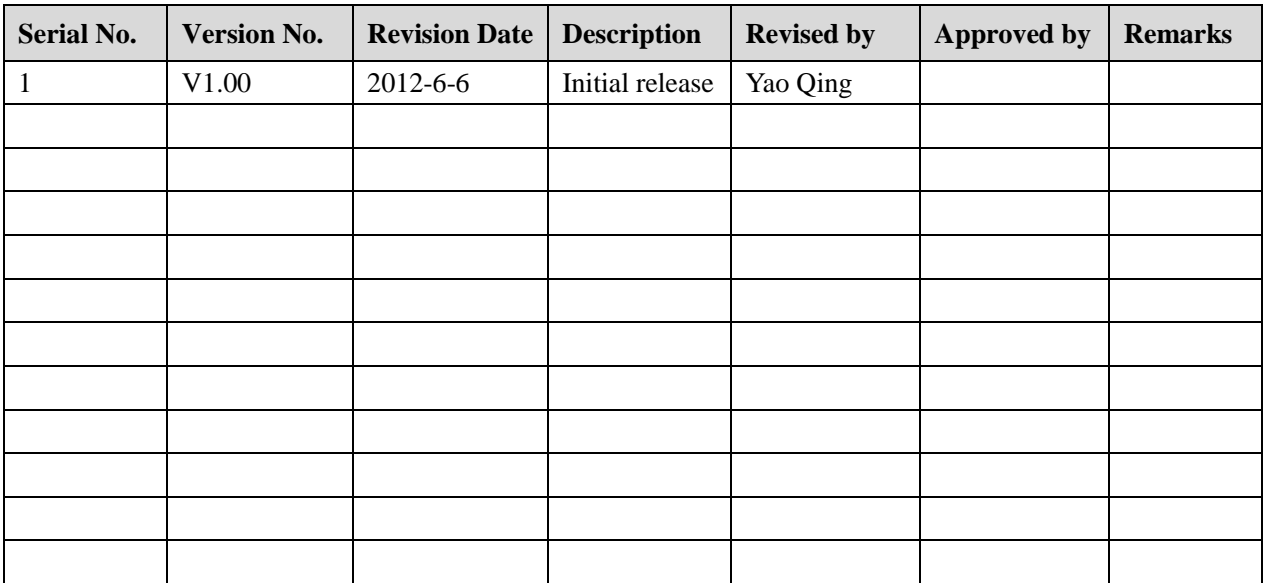

## **Document Revision Record**

<span id="page-2-0"></span>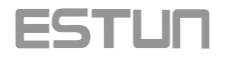

## **Preface**

This manual describes operation of E21S numerical control device and is meant for operators who are instructed for operation of the device. Operator shall read through this manual and know operation requirements before using this device.

Copy right is preserved by ESTUN. It is not allowed to add or delete part or all of the manual content without ESTUN's consent. Do not use part or all of manual content for the third party's design.

E21S device provides complete software control and has no mechanical protection device for operator or the tool machine. Therefore, in case of malfunction, machine tool must provide protection device for operator and external part of the machine tool. ESTUN is not responsible for any direct or indirect losses caused by normal or abnormal operation of the device.

ESTUN preserves the right to modifying this manual in the event of function adding or print error.

## **ESTUN**

## Content

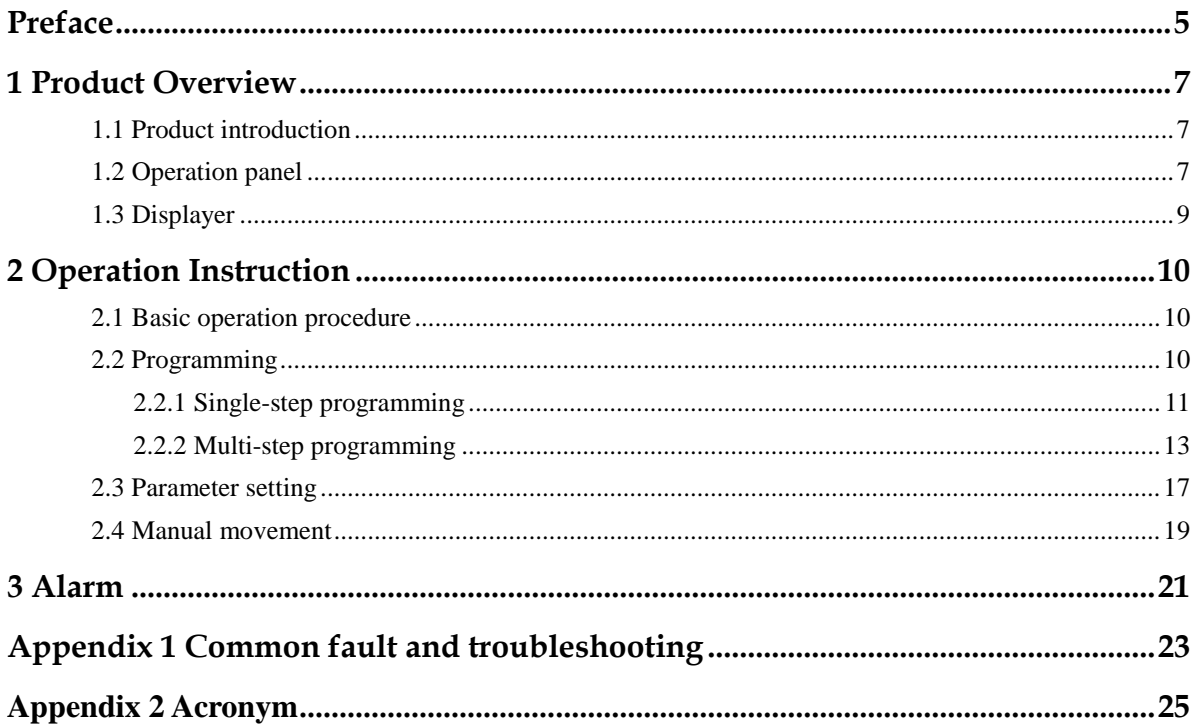

<span id="page-4-0"></span>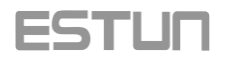

# **1 Product Overview**

#### <span id="page-4-1"></span>**1.1 Product introduction**

This product is equipped with the shear machine dedicated numerical control device which is applicable to various users. On the basis of ensuring work precision, the cost of numerical control shearing machine is reduced significantly.

Features of this product are listed below:

- Positioning control of back gauge.
- Intelligent positioning control.
- One-side and two-side positioning which eliminates spindle clearance effectively.
- Retract functions.
- Automatic reference searching.
- One-key parameter backup and restore.
- Fast position indexing.
- 40 programs storage space, each program has 25 steps.
- Power-off protection.

## <span id="page-4-2"></span>**1.2 Operation panel**

Operation panel is shown in [Figure 1-1.](#page-5-0)

<span id="page-5-0"></span>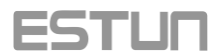

**Figure 1-1** Operation panel

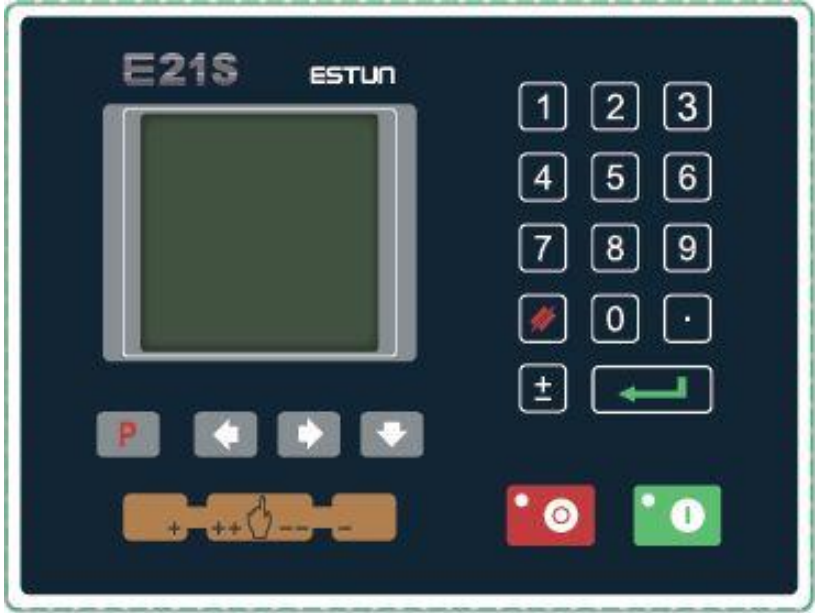

Functions of panel keys are described in [Table 1-1.](#page-5-1)

<span id="page-5-1"></span>**Table 1-1** Description of key functions

| <b>Key</b> | <b>Function description</b>                                                                                                    |  |  |
|------------|----------------------------------------------------------------------------------------------------|--|--|
|            | Delete key: delete all data in input area on left<br>bottom of displayer.                                                                   |  |  |
|            | Enter key: confirm the input content. If no content is<br>input, the key has the similar function to direction<br>key                       |  |  |
|            | Start key: automatic start-up, in which<br>operation indicator LED. When operation is started,<br>this indicator LED is on.                 |  |  |
|            | Stop key: stop operation, in which is Stop<br>indicator LED. When initialize normal start-up and<br>no operation, this indicator LED is on. |  |  |
|            | Left direction key: page forward, cursor remove                                                                                             |  |  |
|            | Right direction key: page backward, cursor remove                                                                                           |  |  |
|            | Down direction key: select parameter downward                                                                                               |  |  |
|            | Function switch: switch over different function<br>pages                                                                                    |  |  |

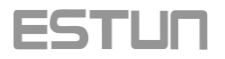

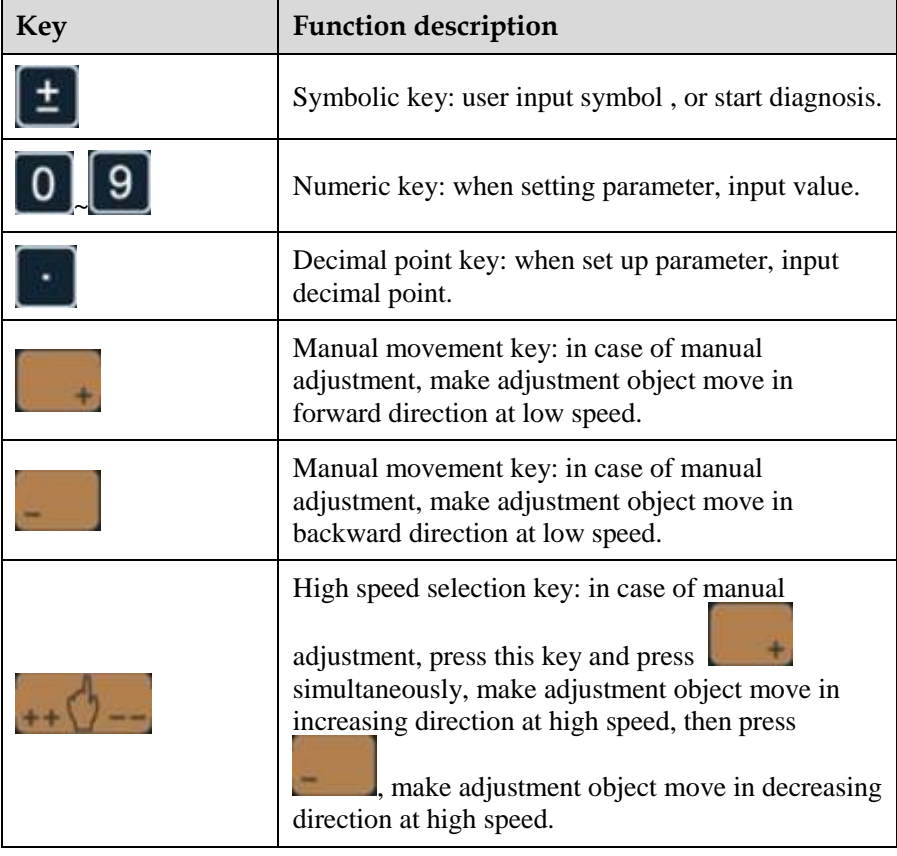

## <span id="page-6-1"></span><span id="page-6-0"></span>**1.3 Displayer**

E21S numerical control device adopts 160\*160 dot matrix LCD displayer. The display area is shown in [Figure 1-2.](#page-6-1)

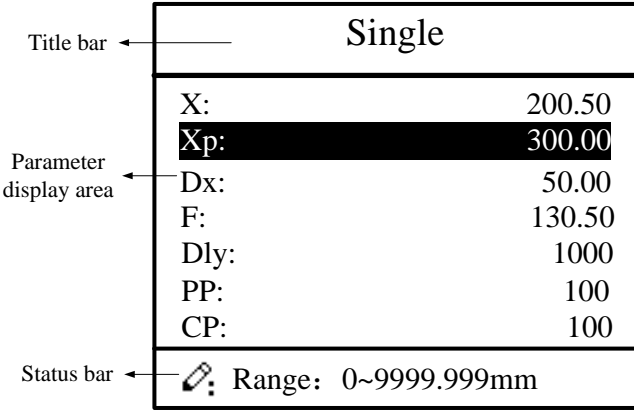

**Figure 1-2** Display area

- Title bar: display relevant information of current page, such as its name, etc.
- Parameter display area: display parameter name, parameter value and system information.
- Status bar: display area of input information and prompt message, etc.

<span id="page-7-0"></span>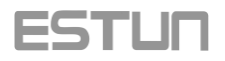

# **2 Operation Instruction**

#### <span id="page-7-3"></span><span id="page-7-1"></span>**2.1 Basic operation procedure**

Basic switch over and operation procedure of the system is shown in [Figure 2-1.](#page-7-3)

**Figure 2-1** Basic Operational Flow Chart

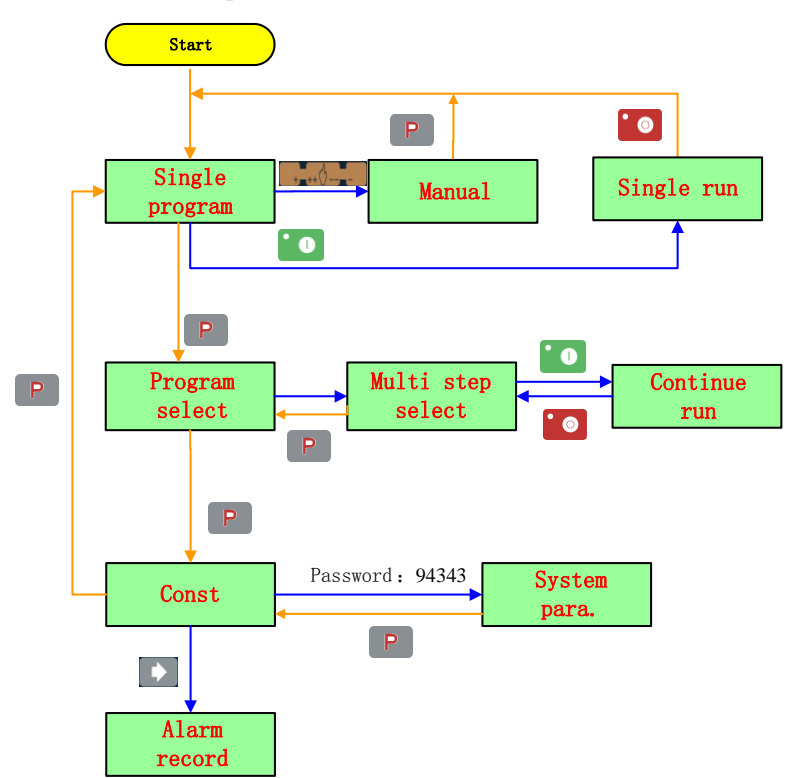

## <span id="page-7-2"></span>**2.2 Programming**

The system has two programming methods, which are single-step programming and multi-step programming. User can set up programming according to actual demand.

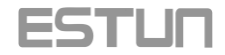

#### <span id="page-8-0"></span>**2.2.1 Single-step programming**

Single-step programming is generally used for processing single step to finish work piece processing. When controller is power on, it will automatically enter single-step program page.

#### <span id="page-8-1"></span>**Operation steps**

**Step 1** After starting up, the device will enter setting up page of single-step program automatically, as shown in [Figure 2-2.](#page-8-1)

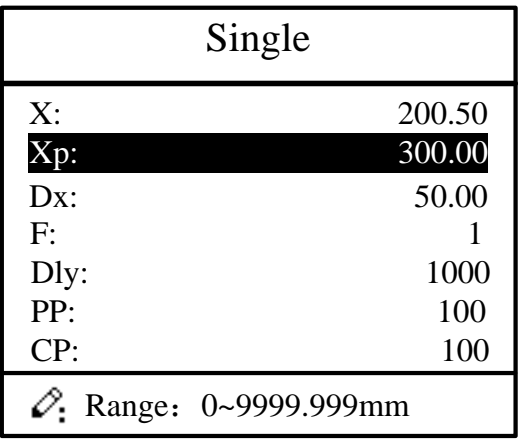

**Figure 2-2** Single-step program setting page

**Step 2** Click , select parameter which needs to be set up, press numerical key to input

program value, press **that is a complete input.** 

 $\square$  note

Parameter can only be set when Stop indicator is on.

Setting range of singe step parameter is shown in [Table 2-1.](#page-8-2)

<span id="page-8-2"></span>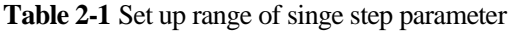

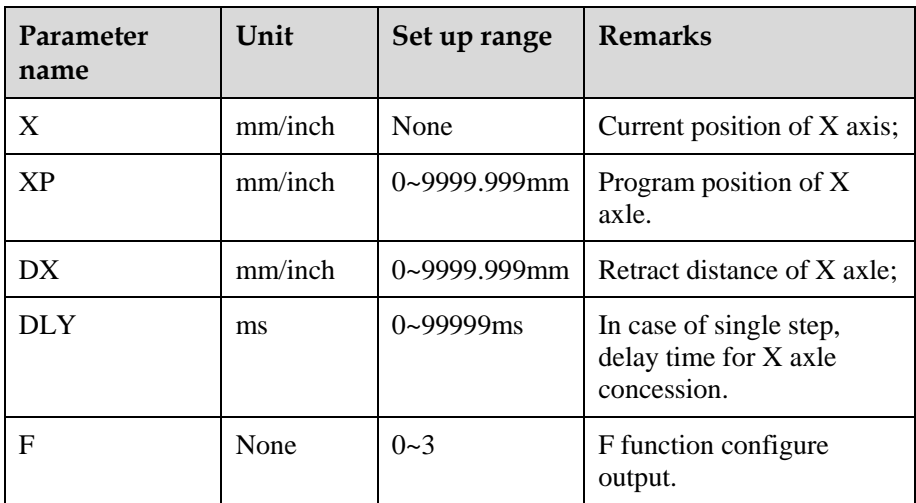

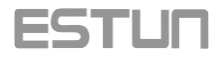

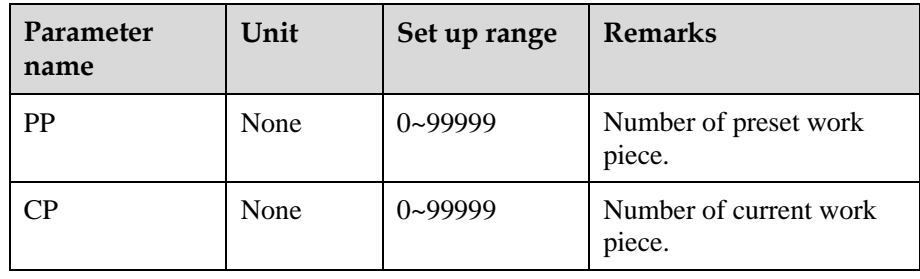

<span id="page-9-0"></span>T. **Step 3** Press , system will execute according to this program, as shown in Figure [2-3.](#page-9-0)

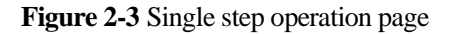

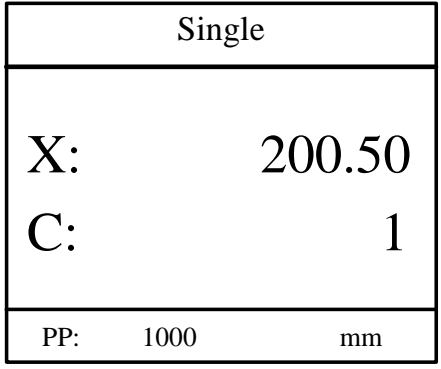

#### **Operation example**

Requirements: on single-step program page, program back gauge position to 80.00mm, retract distance to 50mm, concession waiting time to 200ms, and work piece to 10.

Operation steps are shown in [Table 2-2.](#page-9-1)

<span id="page-9-1"></span>**Table 2-2** Operation steps of single step example

| Operation<br>steps | Operation                                                                          |
|--------------------|------------------------------------------------------------------------------------|
| Step 1             | , select "XP" parameter.<br>Click                                                  |
| Step 2             | Input 80.00 by numerical key.                                                      |
| Step 3             | Click<br>, confirm setting of this parameter.                                      |
| Step 4             | , select "DX" parameter, "DLY" parameter,<br>Click<br>"PP" parameter respectively. |
| Step 5             | Set up parameter to 50mm, 200ms, 10 by numerical key.                              |

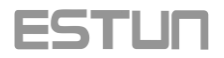

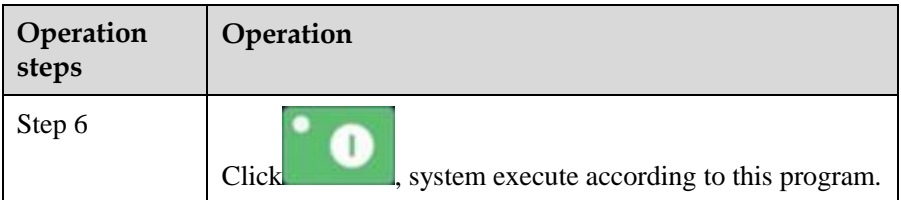

## <span id="page-10-0"></span>**2.2.2 Multi-step programming**

Multi-step program is used for processing single work piece of different processing steps, realize consecutive implementation of multi-steps, and improve processing efficiency.

#### **Operation step**

**Step 1** Power on, system enters to single-step parameter set up page automatically.

<span id="page-10-1"></span>**Step 2** Click , switch to program manage page, as shown in [Figure 2-4.](#page-10-1)

**Figure 2-4** Program management page

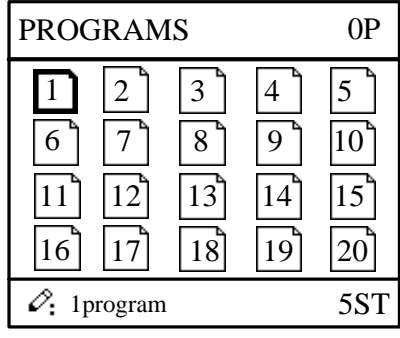

- **Step 3** Click **Step 3** Click **Step 3** Click **Step 3** Click **Step 3** Click **Step 3** Click **Step 3** Click **Step 3** Click **Step 3** Click **Step 3** Click **Step 3** Click **Step 3** Click **Step 3** Click **Step 3** Click **Step 3** Cli number directly, such as input "1".
- 

<span id="page-10-2"></span>**Step 4** Click , enter multi-step program setting page, as shown in [Figure 2-5.](#page-10-2)

**Figure 2-5** Multi-step program setting page

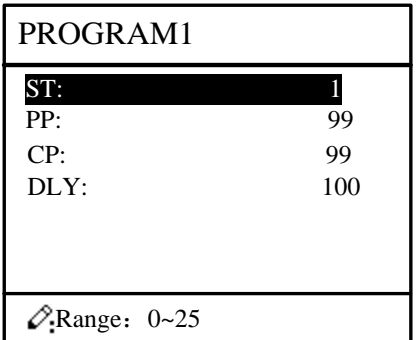

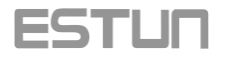

**Step 5** Click , select multi-step programming parameter which requires set up, input

setting up value, click , the set up takes effect.

<span id="page-11-0"></span>**Step 6** In completion of set up, click , enter step parameter set page, as shown in [Figure 2-6.](#page-11-0)

**Figure 2-6** Step parameter set page

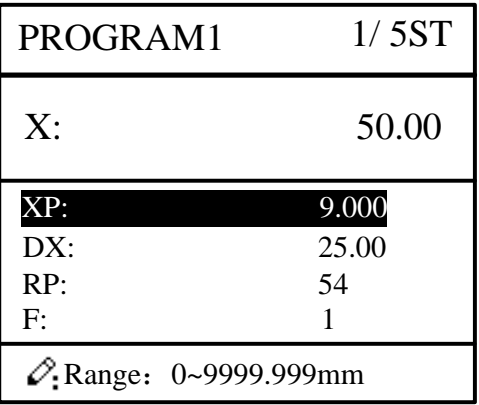

**Step 7** Click , select step parameter that needs to be set up, input program value, click the setup takes effect. **Step 8** Click to switch over between steps. If the current step is the first

step, click to enter the last page of step parameter setting; if the current step is the last one, click  $\Box$  to enter the first page of step parameter setting.

Multi-step parameter setting range is shown in [Table 2-3.](#page-11-1)

<span id="page-11-1"></span>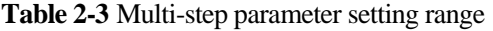

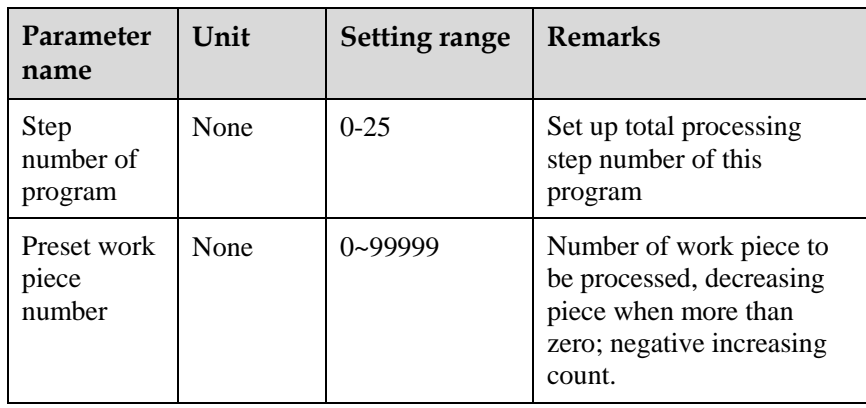

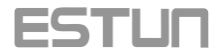

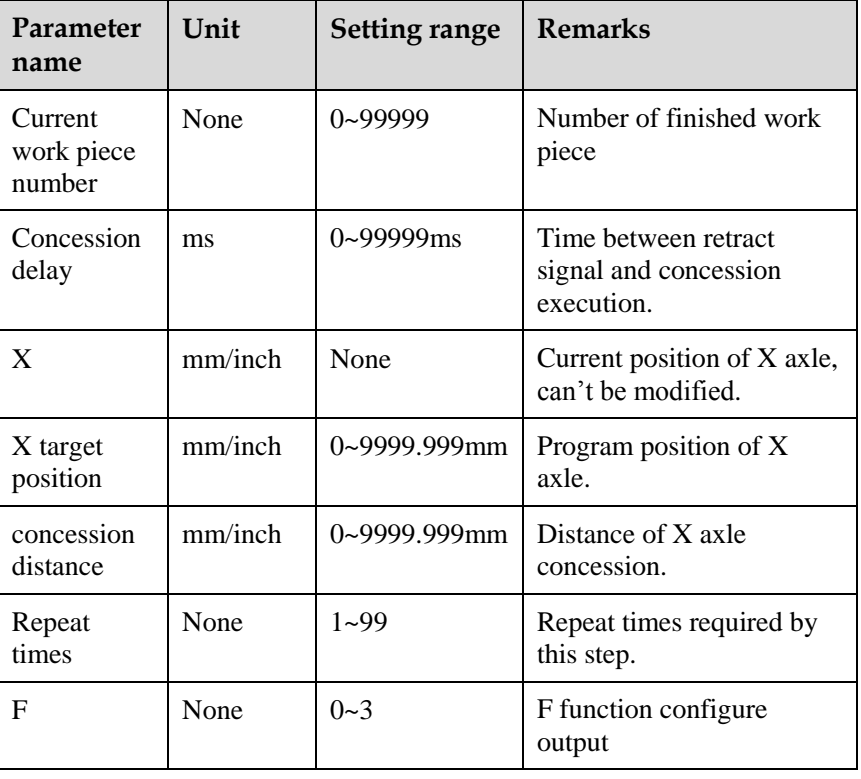

<span id="page-12-0"></span>**Step 9** Click<br> $2-7$ .

Œ

system will operate according to this program, as shown in Figure

**Figure 2-7** Multi-step programming operation page

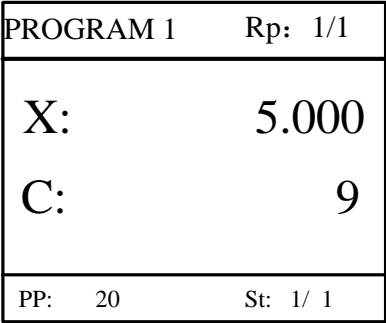

**----End**

#### **Operation example**

Requirements: one work piece requires processing 50 as shown below;

First shear: 50mm;

Second shear: 100mm;

Third shear: 300mm;

Analysis: according to work piece and technological conditions of machine tool:

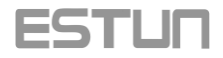

First shear: X axle position is 50.0mm, concession 50mm; The second shear: X axle position is 100.0mm, concession 50mm; The third shear: X axle position is 300.0mm, concession 50mm; Edit processing program of this work piece on No. 2 program. Operation procedure is shown in [Table 2-4.](#page-13-0)

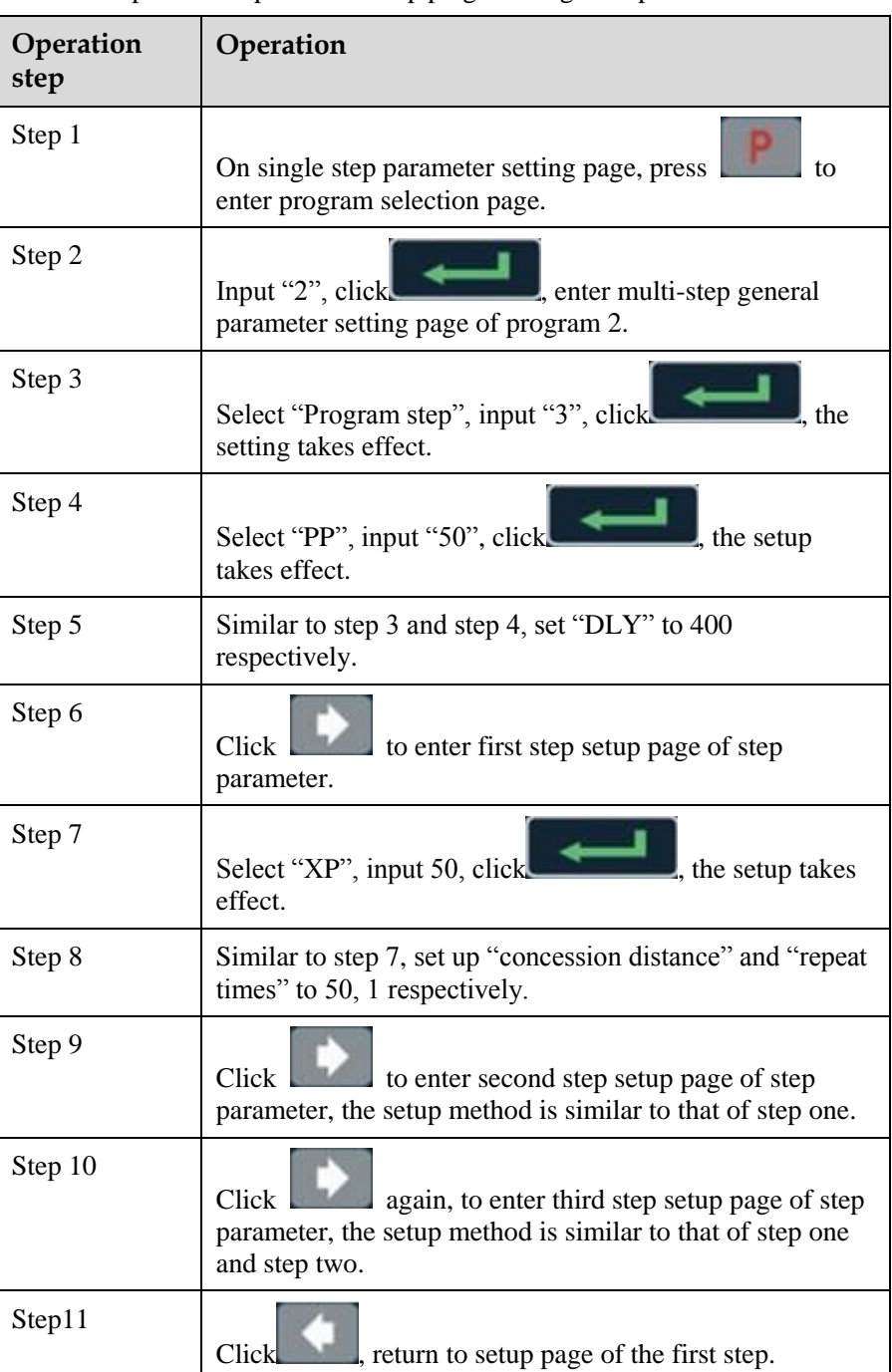

<span id="page-13-0"></span>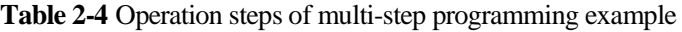

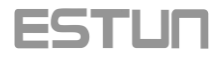

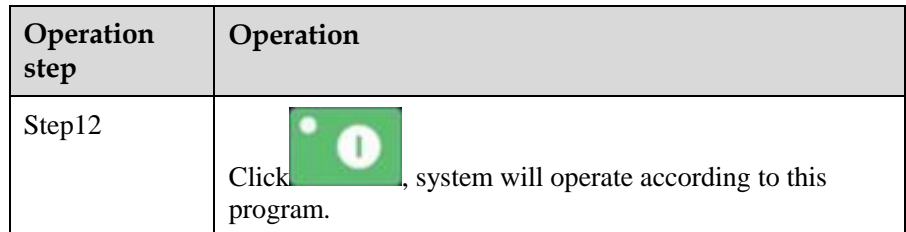

#### $\square$  note

- In completion of multi-step programming, return to start step before launching the system; otherwise, the program will start position processing at current step.
- Press left and right direction key to circulate page turning and browsing among all step parameters.
- Program can be called and revised again.
- In completion of processing all work pieces (50 in the example), system come to stop automatically. Restart directly will start another round of processing 50 work pieces.

## <span id="page-14-0"></span>**2.3 Parameter setting**

User can setup all parameters required for normal operation of the system, including system parameter, X axle parameter.

#### **Operation steps**

<span id="page-14-1"></span>**Step 1** On program management page, click to enter programming constant page, as shown in [Figure 2-8.](#page-14-1) On this page, programming constant can be set.

**Figure 2-8** Programming constant page

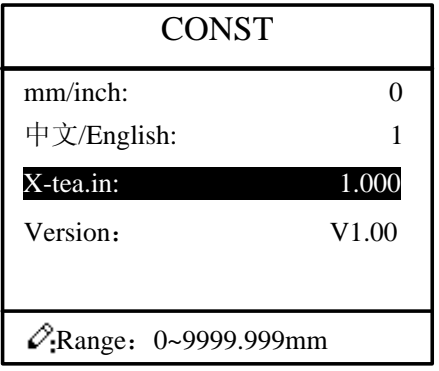

Range of programming constant setup is shown in [Table 2-5.](#page-15-0)

<span id="page-15-0"></span>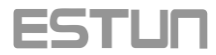

| Parameter<br>name        | Unit | Setup range       | Default  | <b>Remarks</b>                                                                                                    |
|--------------------------|------|-------------------|----------|----------------------------------------------------------------------------------------------------|
| X axle indexing          | mm   | $0-9999.99$ mm    | $\Omega$ | In teach enable, input<br>current position of X<br>axle                                                                   |
| Metric/English<br>system | None | $0 \text{ or } 1$ | $\theta$ | $\bullet$ 0: Metric<br>$\bullet$ 1: English system                                                                        |
| Chinese/English          | None | $0 \text{ or } 1$ | $\theta$ | $\bullet$ 0: Chinese.<br>$\bullet$ 1: English                                                                             |
| Version number           | None | None              | None     | Software version<br>information, V refers to<br>version, 1 indicates<br>version number, and 0<br>indicates version level. |

**Table 2-5** Range of programming constant setup

<span id="page-15-1"></span>**Step 2** Input password "94343", click as shown in [Figure 2-9.](#page-15-1)

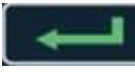

**Step 2** Input parameter setting page,

**Figure 2-9** System parameter setting page

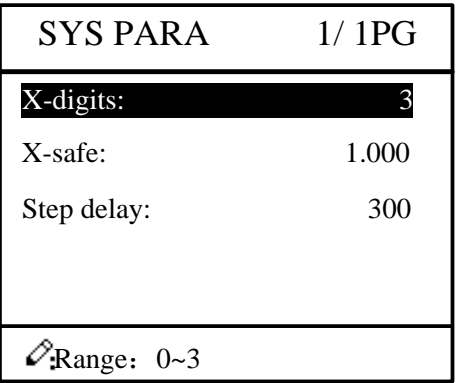

<span id="page-15-2"></span>**Step 3** Step up parameter, parameter setup range is shown in [Table 2-6.](#page-15-2)

**Table 2-6** System parameter setup range

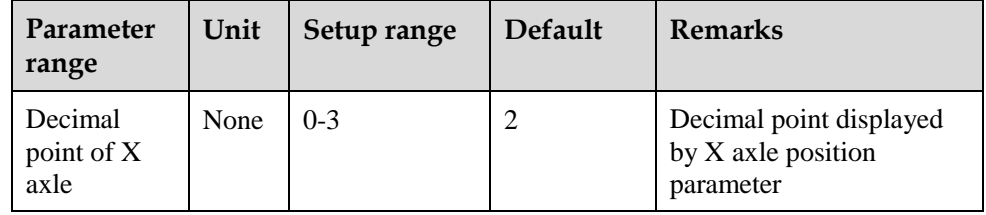

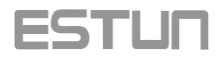

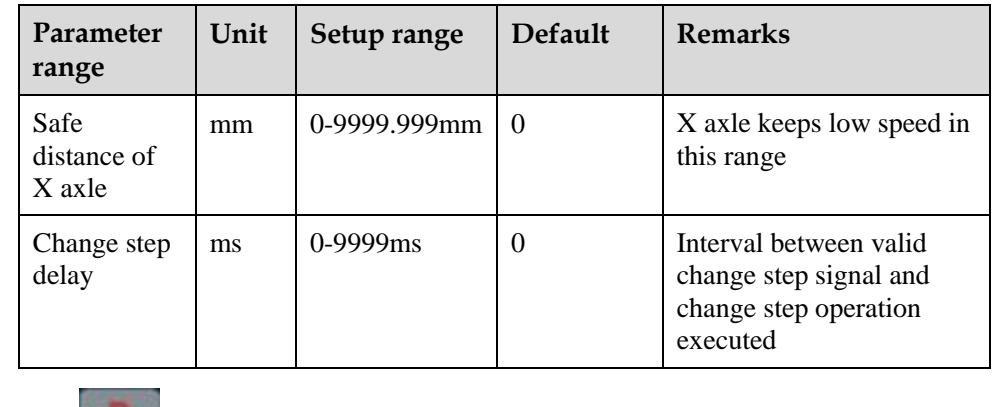

**Step 4** Click , return to programming constant page.

**----End**

## <span id="page-16-0"></span>**2.4 Manual movement**

In single-step mode, axle movement can be controlled by pressing key manually. This method helps user to adjust machine tool and work piece.

#### **Operation steps**

<span id="page-16-1"></span>**Step 1** On single step parameter setup page, click or or to enter manual page, as shown in [Figure 2-10.](#page-16-1)

#### **Figure 2-10** Manual page

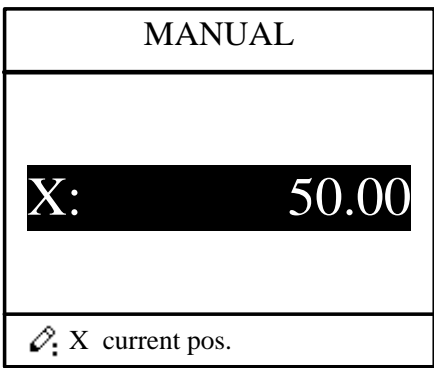

**Step 2** Click  $\Box$ , operate at low speed in increasing direction.

Click , operate at low speed in decreasing direction.

 $Click$  click at the same time, operate at high speed in increasing direction.

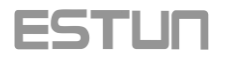

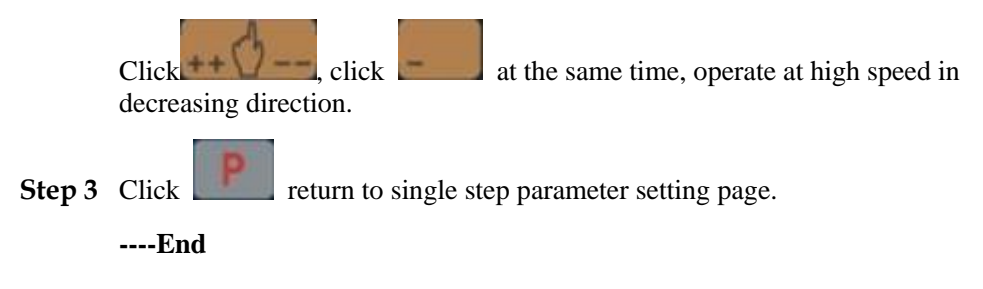

<span id="page-18-0"></span>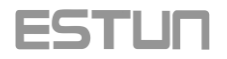

# **3 Alarm**

The device can detect internal or external abnormity automatically and send out alarm prompt. Alarm message is available on alarm list.

#### **Operation steps**

- **Step 1** On programming management page, click to enter programming constant page.
- <span id="page-18-1"></span>**Step 2** On programming constant page, click to enter "Alarm history" page to view all alarm history.

As shown i[n Figure 3-1,](#page-18-1) the latest 6 alarms, alarm number and causes can be viewed on this page.

#### **Figure 3-1** Alarm history page

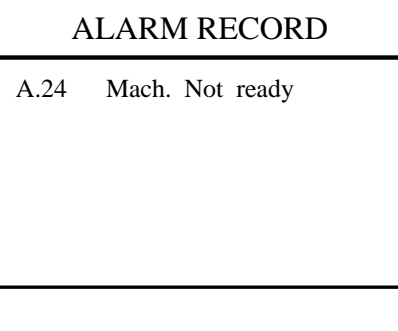

Alarm history and message is shown in [Table 3-1.](#page-18-2)

<span id="page-18-2"></span>**Table 3-1** Alarm number and alarm message

| Alarm number | Alarm name           | Alarm description             |
|--------------|----------------------|-------------------------------|
| A.01         | Count reached prompt | Count reaches preset<br>value |
| A.02         | Minimum soft limit   | Minimum soft limit            |
| A.03         | Maximum soft limit   | Maximum soft limit            |

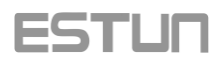

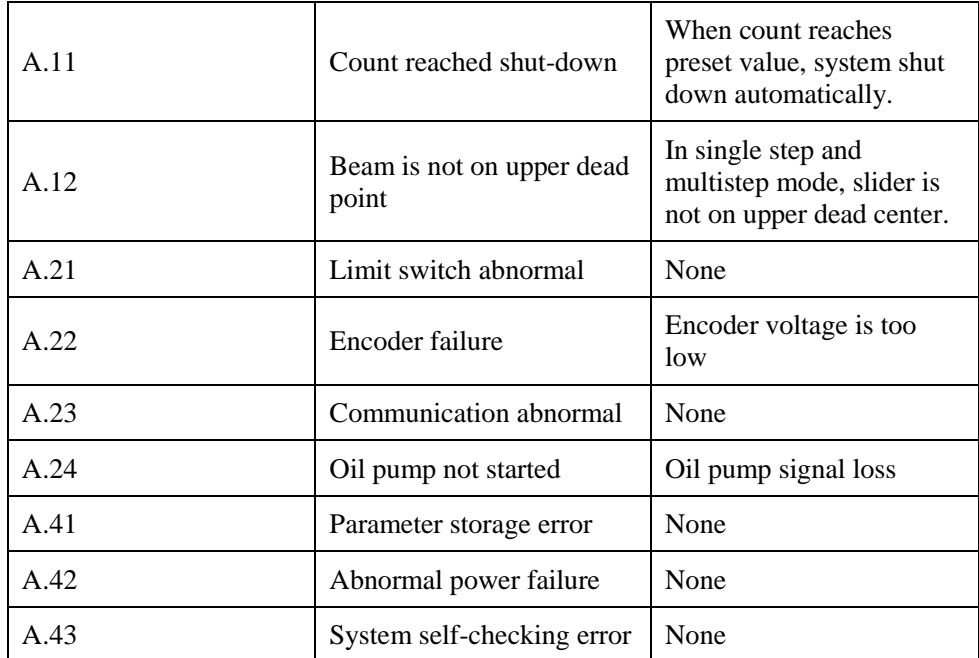

**----End**

<span id="page-20-0"></span>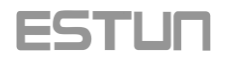

## **Appendix 1 Common fault and troubleshooting**

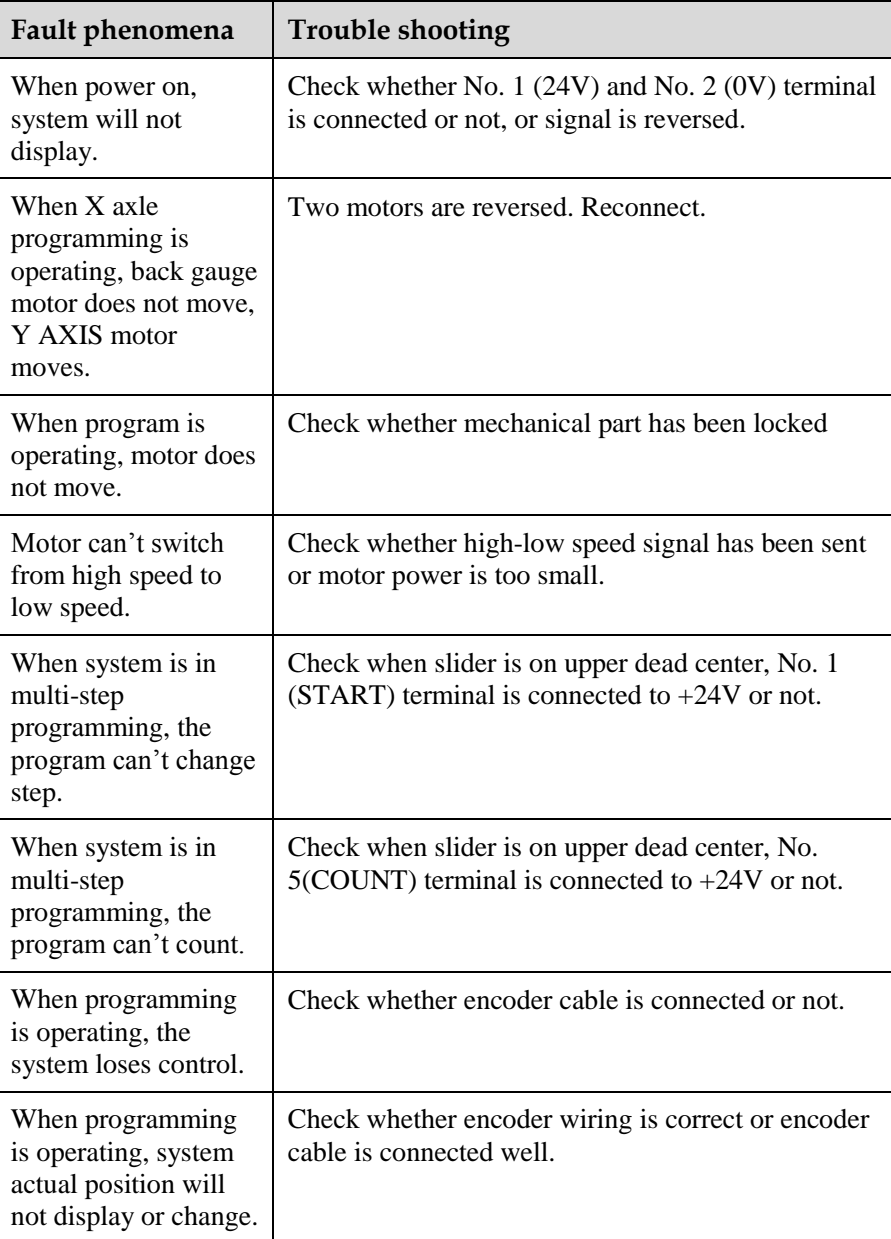

<span id="page-21-0"></span>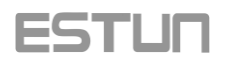

# **Appendix 2 Acronym**

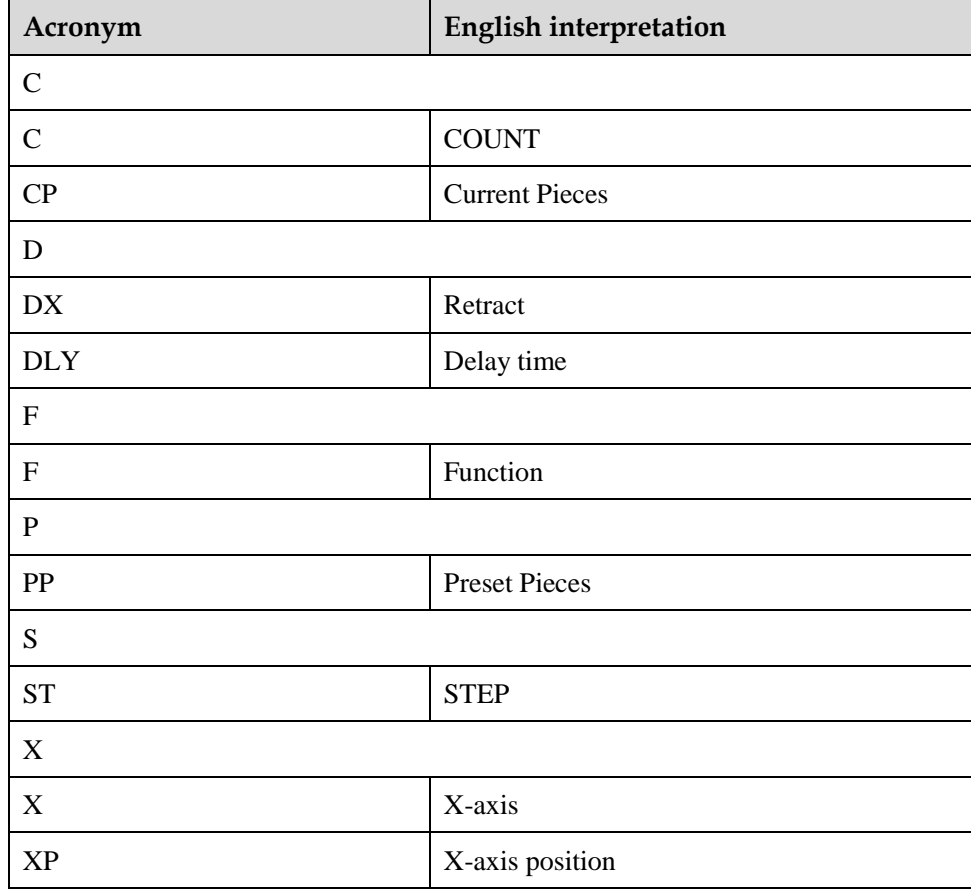